# 2023.05版 ◆ 用 語 なし 関 連 用 語 10007 WEB事務利用企業利用申込書 10008 WEB事務利用企業登録依頼書 10028 WEB事務利用企業変更依頼書 画面名 ◆ メ ー ル メールID なし メール名 ◆ 帳 票 帳票ID ファイルID ファイル名 なし ◆ ダ ウン ロードファイル なし ◎2-2-1.WEB事務システムの利用登録 (新規)・変更 ファイルID WEB事務システム上のユーザーIDの権限・役割設定 WEB事務システム利用企業の登録とメンテナンス 関連画面 ・ データファイル ・ メール [\(1\)利用登録\(新規\)](#page-2-0) | | [\(2\)利用登録の変更](#page-4-0) (3) ユーザー | Dの権限 ◆ アップロードファイル ファイル名 (4) ユーザー | Dの役割 企業の情報と利用オプションを新規登録します。 │ │ 企業の情報と利用オプションを変更します。 ユーザーIDに設定する権限を説明します。 インデーコーザーIDに設定する役割を説明します。

### 2-2-1.概要-2

### (1)利用登録(新規)

<span id="page-2-0"></span>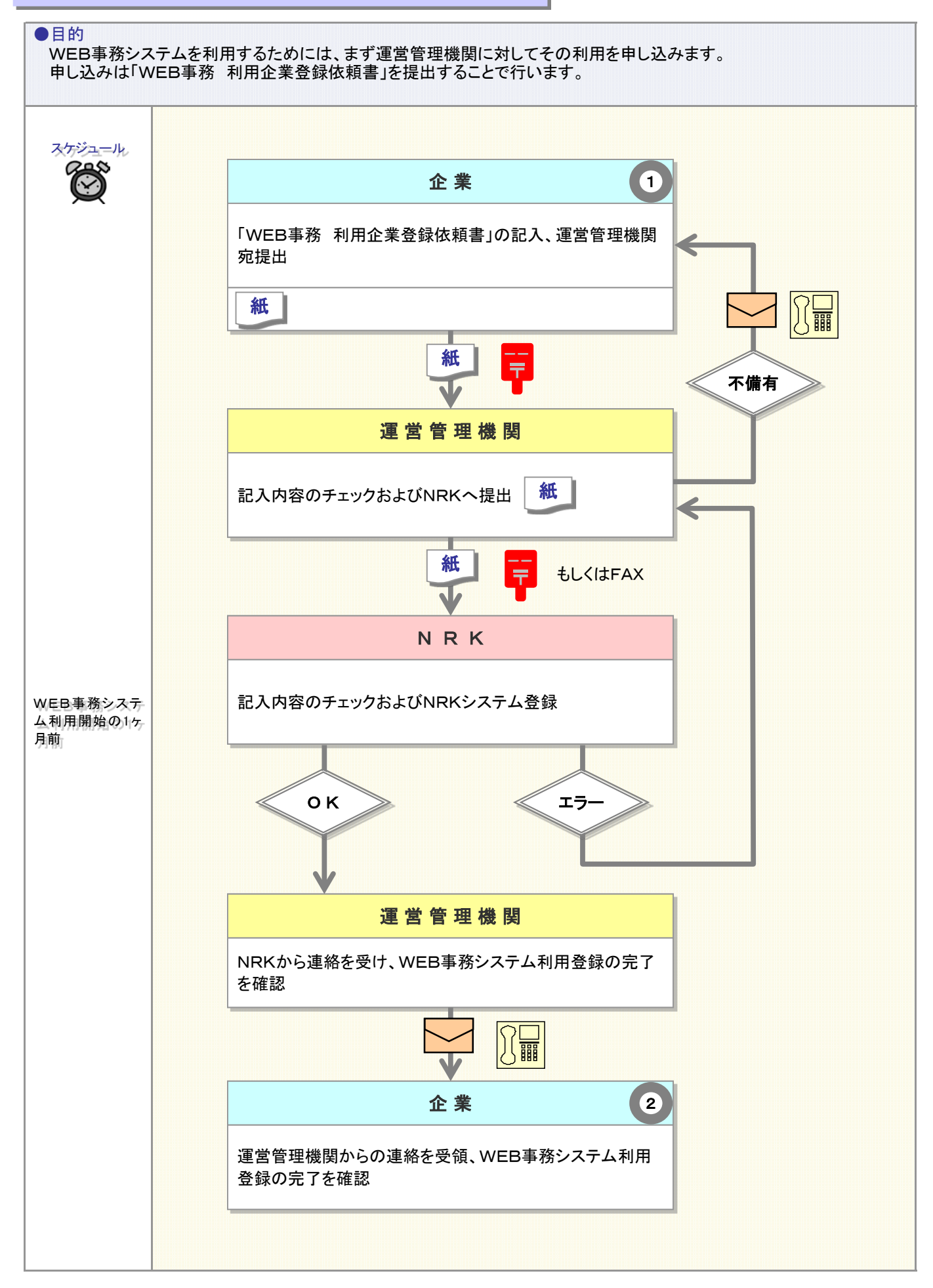

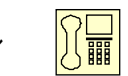

## 事務のポイントと注意点

#### 帳票の起票と運営管理機関宛提出  $\left( 1\right)$

WEB事務システムの利用に際しては、はじめに利用企業としての登録をする必要があります。 企業は「WEB事務利用企業登録依頼書(10008)」を記入、押印の上、運営管理機関に提出します。 提出した帳票は運営管理機関からNRKに送付され、NRKシステムに登録されます。 なお、詳細設定等を後日取り決める場合には、WEB事務利用企業登録依頼書に先行して「WEB事務利 用企業利用申込書(10007)」を提出してください。

#### 登録結果の連絡  $\left( 2\right)$

登録が完了したことは、運営管理機関が企業に連絡します。 登録の完了にともない、事務担当者が使用するユーザーIDの発行もできます。 企業からWEB事務システムのユーザーを運営管理機関に届け出て、事務担当者用のユーザーIDの発行 を受けてください。

# 帳票の記入について

「WEB事務利用企業登録依頼書(10008)」や「WEB事務利用企業利用申込書(10007)」の記入方法 については、事務の手引きに掲載の入力帳票から、該当帳票の記入見本をご参照ください。

### (2)利用登録の変更

<span id="page-4-0"></span>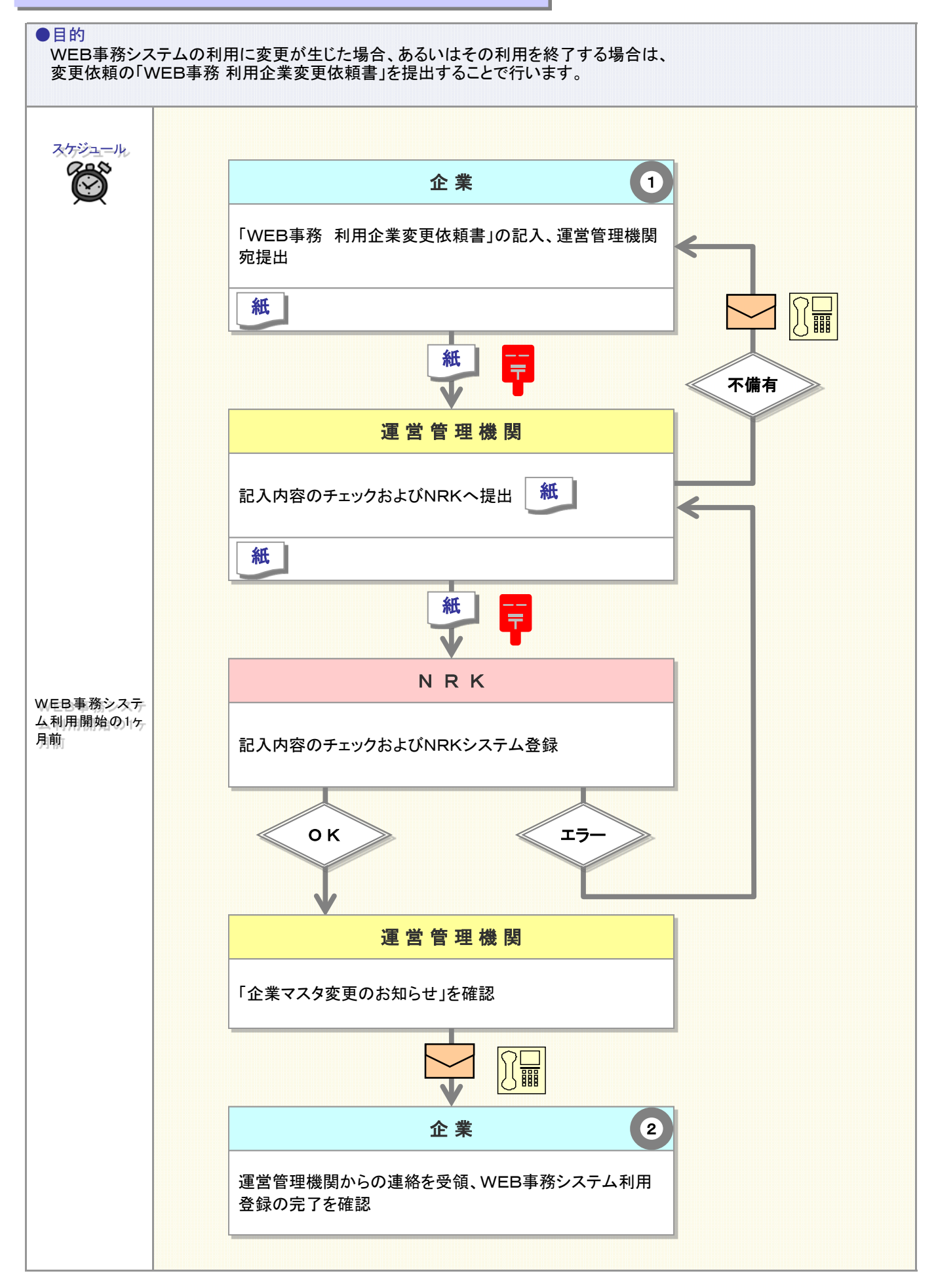

## 事務のポイントと注意点

#### 帳票の起票と運営管理機関宛提出  $\bigodot$

WEB事務システムの利用方法を変更する場合は、企業は「WEB事務 利用企業変更依頼書(10028)」 を記入、押印の上、運営管理機関に提出します。 提出した帳票は運営管理機関からNRKに送付され、NRKシステムに登録されます。

### 変更結果の連絡 2

変更の登録が完了したことは、運営管理機関が企業に連絡します。

## 帳票の記入について

「WEB事務 利用企業変更依頼書(10028)」の記入方法については、事務の手引きに掲載の入力帳 票から、該当帳票の記入見本をご参照ください。

(3)ユーザーIDの権限

#### <span id="page-6-0"></span>●前提

WEB事務システムで行う操作に関する権限は、ユーザーIDごとに設定できます。 本章では、各権限の詳細を説明します。

#### 1.アップロード + ダウンロード権限

アップロードとダウンロードの両方が出来る権限です。 アップロードは企業の担当者がNRKにDCの運営に必要なデータを通知するもので、WEB画面より業務や 加入者を指定して登録する方法と、CSVデータをWEB上でアップロードし登録する方法があります。 各ユーザーのアップロード業務の実行可否は、アップロード+ダウンロード権限の付与の有無によりユー ザーごとに設定することができます。アップロード+ダウンロード権限を付与された担当者はWEB事務シス テムのデータ入力や、CSVデータの送信、及び各種データのダウンロードを行うことができます。

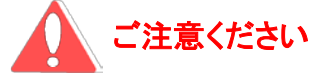

アップロード+ダウンロード権限の有無は各ユーザーIDに対して個別設定することができますが、アッ プロードできるデータの種類とそのレイアウト形式は、WEB事務利用の初期登録の段階で企業単位で 指定します。

ユーザーごとにアップロードできるデータの種類、レイアウト形式を指定すること、アップロード時の承認 の有無を各ユーザーIDに対して設定することはできません。

#### 2.ダウンロードのみ権限

各ユーザーのダウンロード業務の実行可否は、ダウンロードのみ権限の付与の有無によりユーザーごとに 設定することができます。ダウンロードのみ権限を付与された担当者が、WEB事務システムからデータのダ ウンロードを行うことができます。

# ご注意ください

ファイルアップロードの結果やアップロード実施後のデータファイルは、ダウンロードのみ権限、もしくは、 アップロード+ダウンロード権限を有するユーザーでないとダウンロードすることができません。

#### 3.アクセス監査権限

WEB事務システムは、ユーザーのシステムへのアクセス状況の監査機能を用意しています。 アクセス監査権限を付与された監査権限者は、WEB事務利用状況の管理機能やアクセスログファイルの ダウンロード機能を利用することができます。なお、「アクセス監査権限者=承認者と同レベルの管理者」と の考え方にもとづき、アクセス監査権限を持つ方は承認者による承認を受けることなくアクセス監査の機能 が使用できます。

2-2-1(3)ユーザーIDの権限-2

(4) ユーザー IDの役割

#### <span id="page-8-0"></span>●前提

WEB事務システムで行う操作に関する役割は、ユーザーIDごとに設定できます。 本章では、各役割の詳細を説明します。

#### 1.「担当者」の役割

「担当者」の役割は、WEB事務にて各機能を使用して事務手続きを行うことです。 付与された権限に応じて、アップロードやダウンロード、メール受信が行えます。 承認制を採用している場合、他のユーザーが実施した手続を承認することはできません。

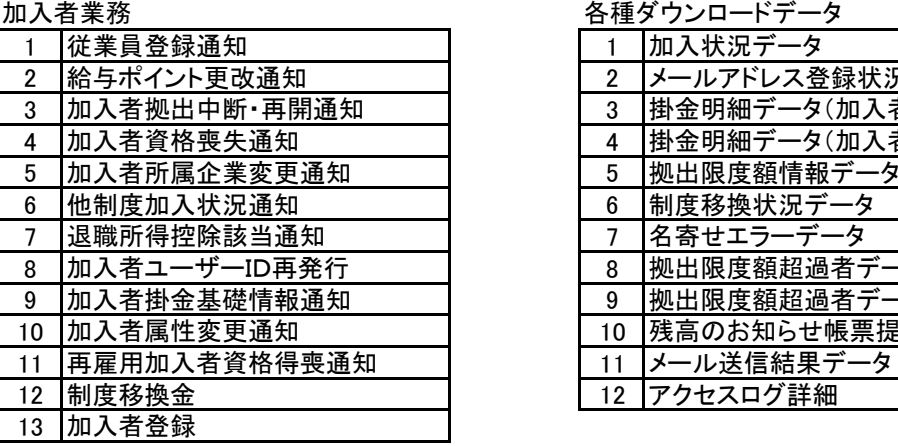

掛金業務

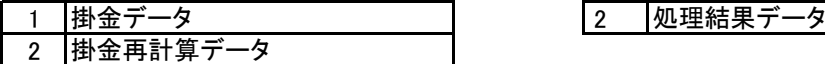

<事務受付業務> インディング イ事務照会業務>

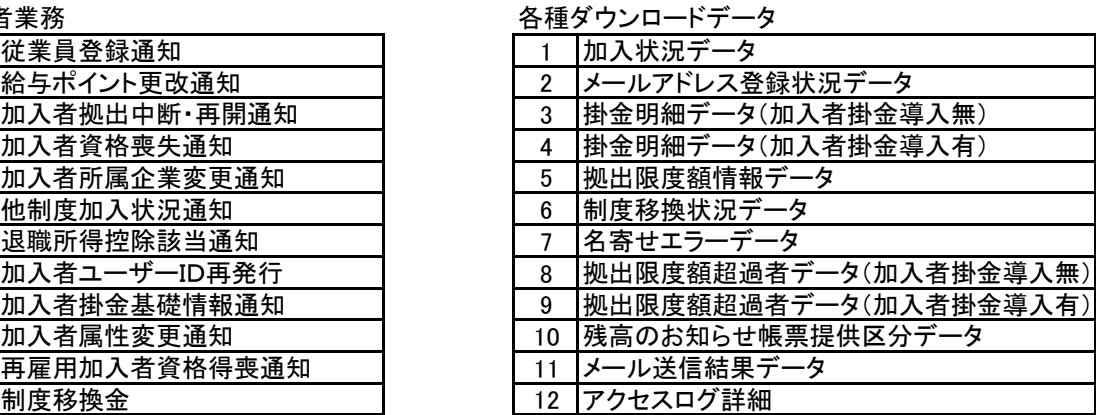

処理結果

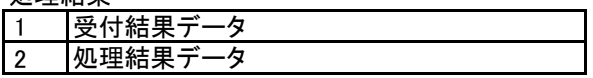

#### 2.「承認者」の役割

承認制でアップロード承認、ダウンロード承認を設ける場合は、「承認者」の設定が必要となります。 「承認者」の役割は、担当者が実施した事務に対して承認行為(承認/否認)を行うことです。 承認制を採用していない企業では、役割「承認者」のユーザーIDを発行することはできません。 また、承認者は担当者として事務を利用することもできます。 ただし、承認者がアップロードした際、もうひとり別の承認者による承認が必要になります。

注: 承認後の取消は承認者しか行うことができません。

### 3.「テスト」の役割

テストモード(※1)を使用して、ユーザーが作成したデータの確認を行うことです。 処理結果をメールで受信したり、画面からエラー内容を確認することは可能です。 また、本番モードの使用はできません。

※1 テストモードは、役割「テスト」のみが使用する機能です。 本番データに影響を与える事無くWEB事務システムにデータをテスト送信し、その結果および 送信データを送信者や運営管理機関が確認できます。 承認者が設定されている場合でも、役割「テスト」がアップロードしても承認は必要ありませんが、 受付データや受付結果(エラー)のダウンロードを行う場合は、承認が必要となります。

2-2-1(4)ユーザーIDの役割-2